# 障害者支援施設等災害時情報共有システム 概要説明

# 令和3年5月

本資料のご説明内容

利用者の役割

操作のながれ

画面の説明

訓練モードについて

施設情報の一括登録方法について

本資料のご説明内容は以下のとおりです。

- 利用者の役割 本システムの利用者には、用途に応じたいくつかの役割があり、 役割に応じて使用する機能が異なります。これらの役割について説明します
- 操作の流れ

本システムを利用した、発災時の情報入力から共有までの操作のながれ について説明します

• 画面の説明

本システムの画面例を用いて、操作方法を役割ごとに説明します

- 訓練モードについて 本システムにはシステム操作の訓練を行うことができる「訓練モード」が あります。訓練モードの利用方法について説明します
- 施設情報の一括登録方法について
	- 本システムに障害者支援施設等を登録する方法として
	- (1)画面入力による方法
	- (2)一括登録用ファイル(csv)による方法があります。
	- ここでは最初の登録に適した「一括登録用ファイル(csv) による方法」 の概要を説明します

### • 本システムのアカウント申請方法について 本システムを利用するための自治体用アカウントの申請方法を説明します

本資料のご説明内容

# 利用者の役割

操作のながれ

画面の説明

訓練モードについて

施設情報の一括登録方法について

# 利用者の役割

# 本システムの利用者の主な4つの役割は以下のとおりです。

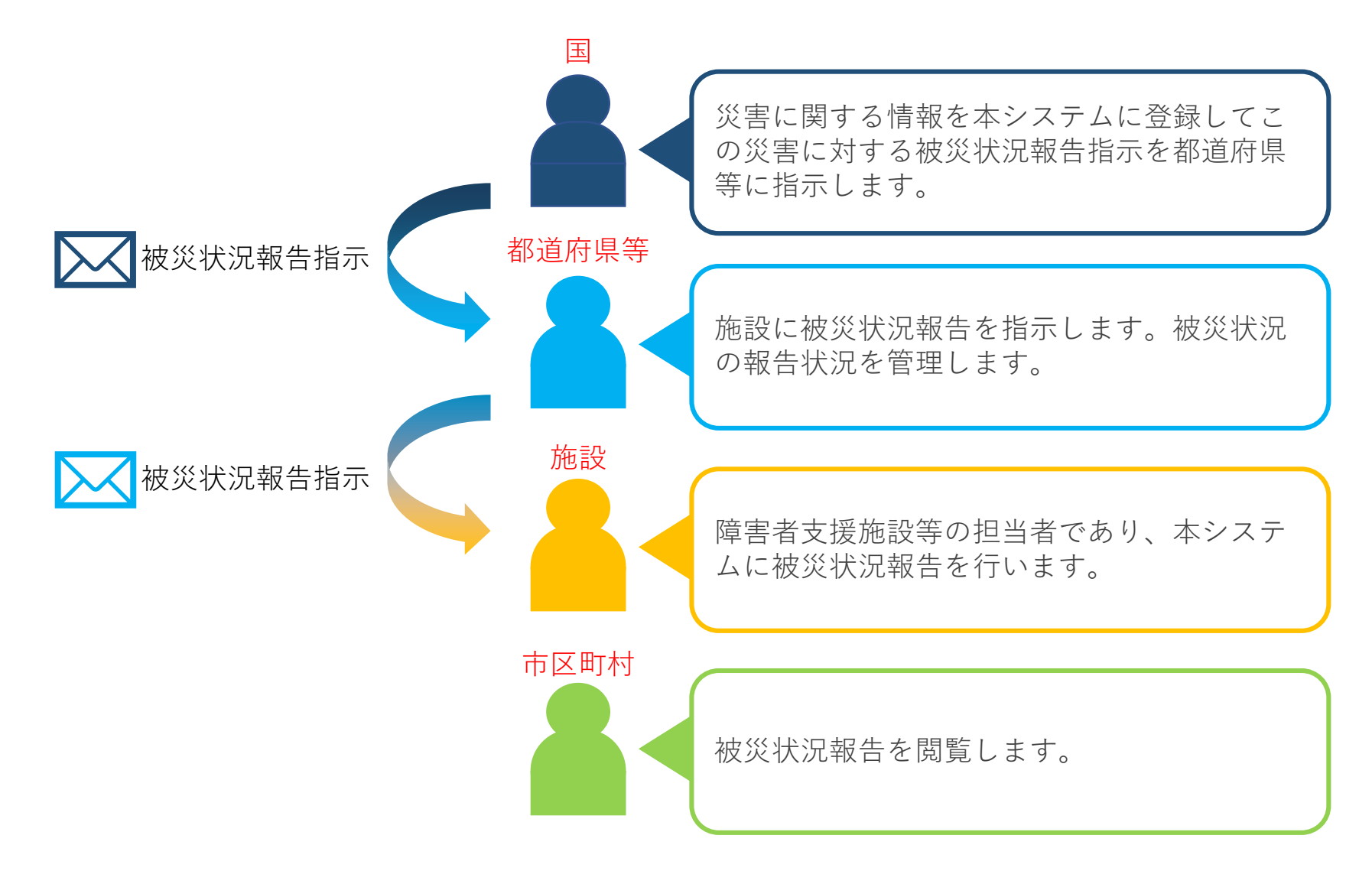

# 利用者の役割

本システムの利用者と役割に応じて発災時に使用する機能は以下のとおりです。

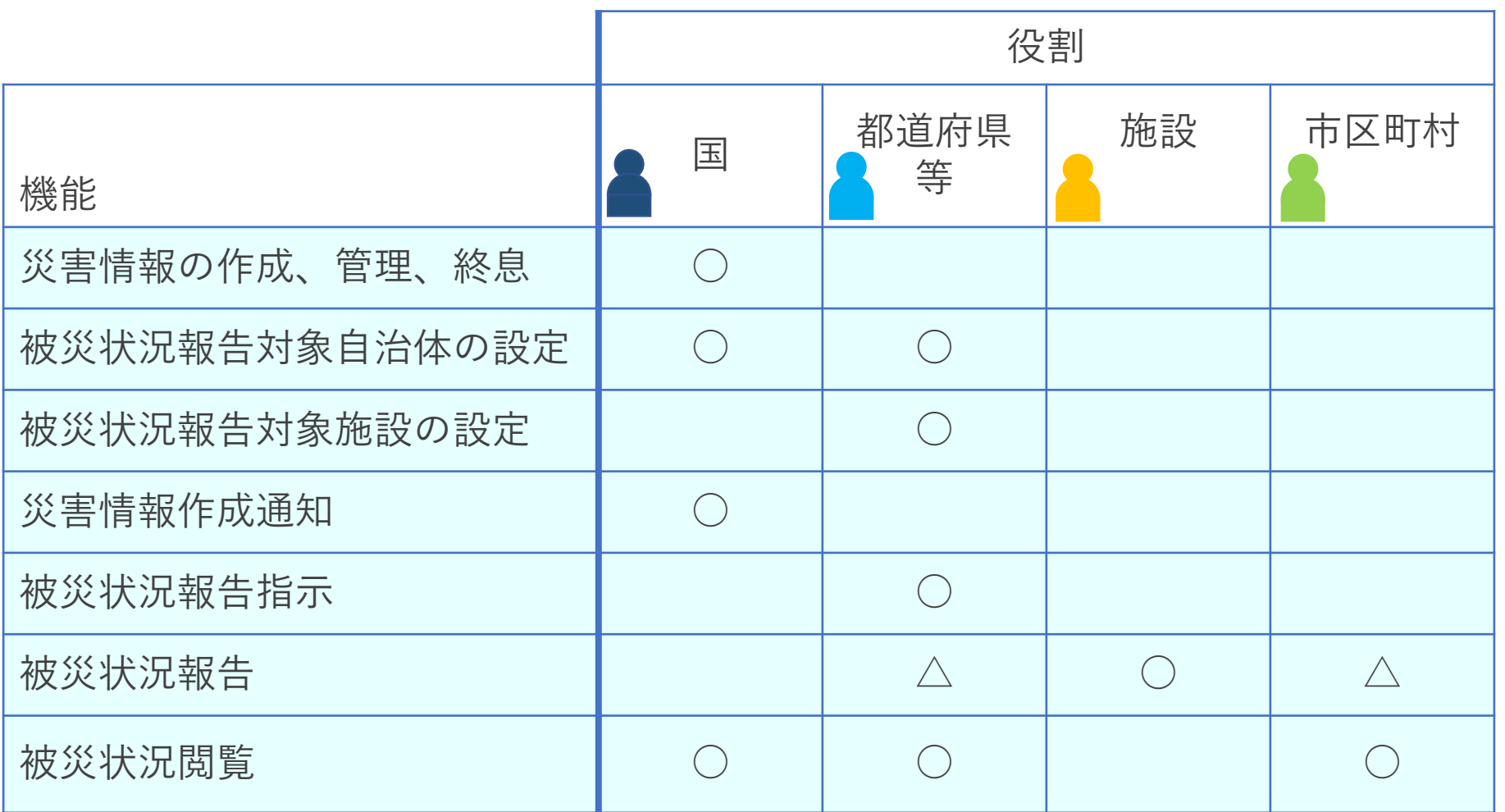

○:使用 △:施設の代理として使用

5

### 利用者の役割

また、本システムが対象とする障害者支援施設等の登録、管理の操作については 以下のとおりです。

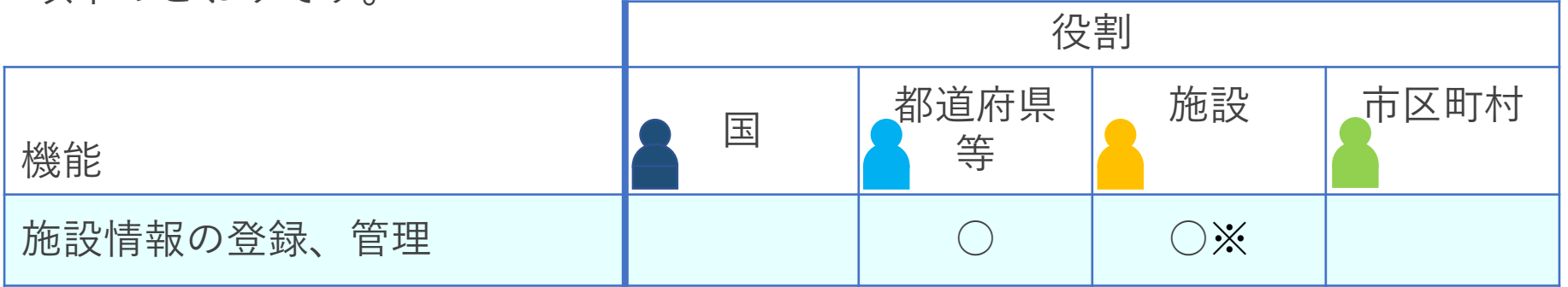

本システムでは、ログインしたアカウントで編集可能な施設情報の更新を行います。施設の基本情報(施 設名称や事業所番号など)の変更や削除は「障害福祉サービス等情報公表システム」側で行うことになり ます。

施設基本情報は「障害福祉サービス等情報公表システム」で登録・公表された事業所情報を用いており、 本システムでは「障害福祉サービス等情報公表システム」で公表されている事業所に対して、本システム で災害発生時に利用する施設情報を付与することができ、「障害福祉サービス等情報公表システム」側で 施設基本情報に変更があった場合には、本システムにも反映される仕組みとなっています。逆に、本シス テムによって「障害福祉サービス等情報公表システム」の情報が変更されることはありません。

※施設側で更新ができるのは、「災害時緊急連絡先①、②(携帯電話番号、メールアドレス)」及び 「非常用自家発電の有無」のみとなります。

# 本資料のご説明内容

利用者の役割

操作のながれ

画面の説明

訓練モードについて

施設情報の一括登録方法について

# 操作のながれ

本システムの操作の流れは次のとおりです。

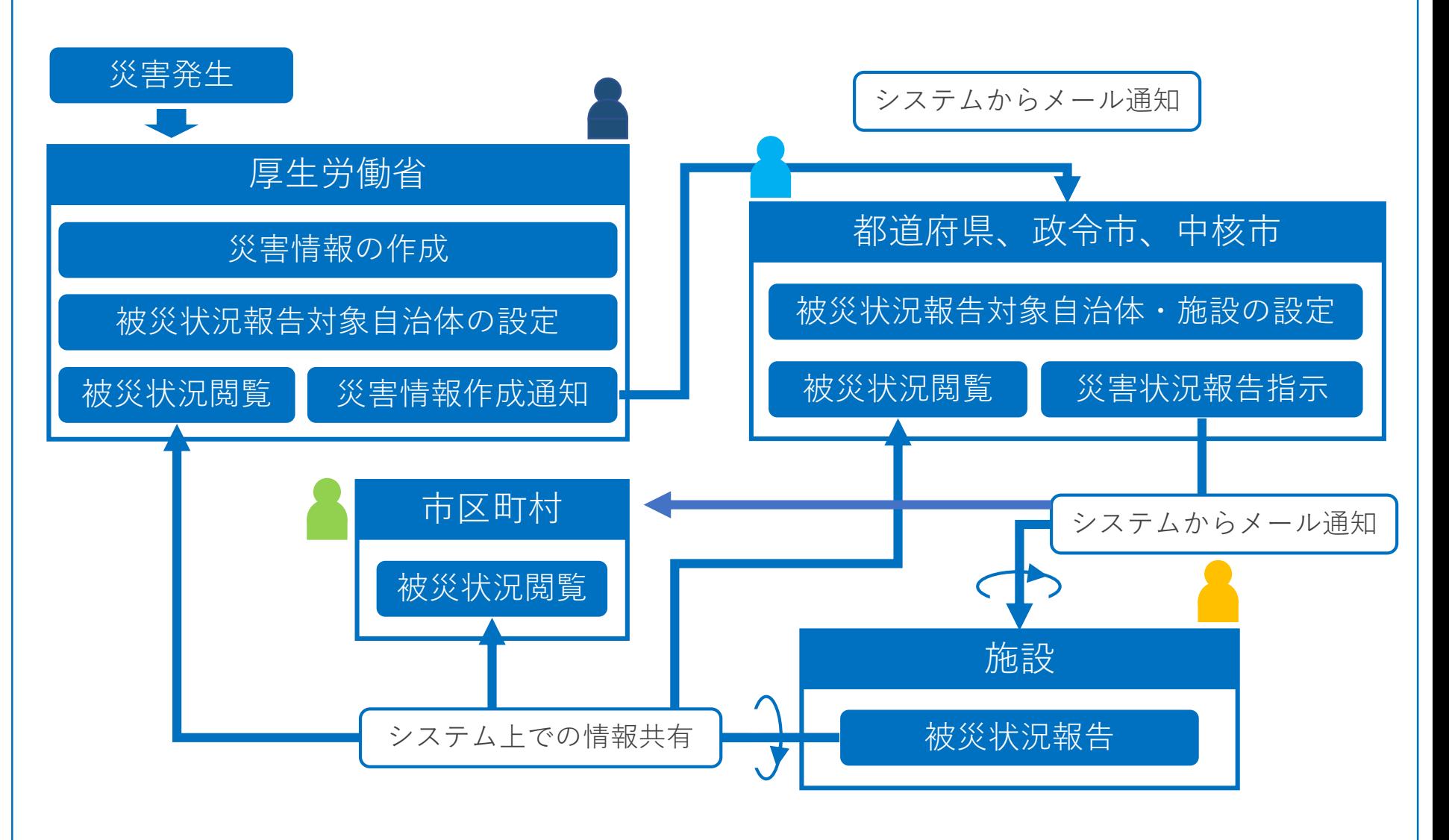

## 画面の説明

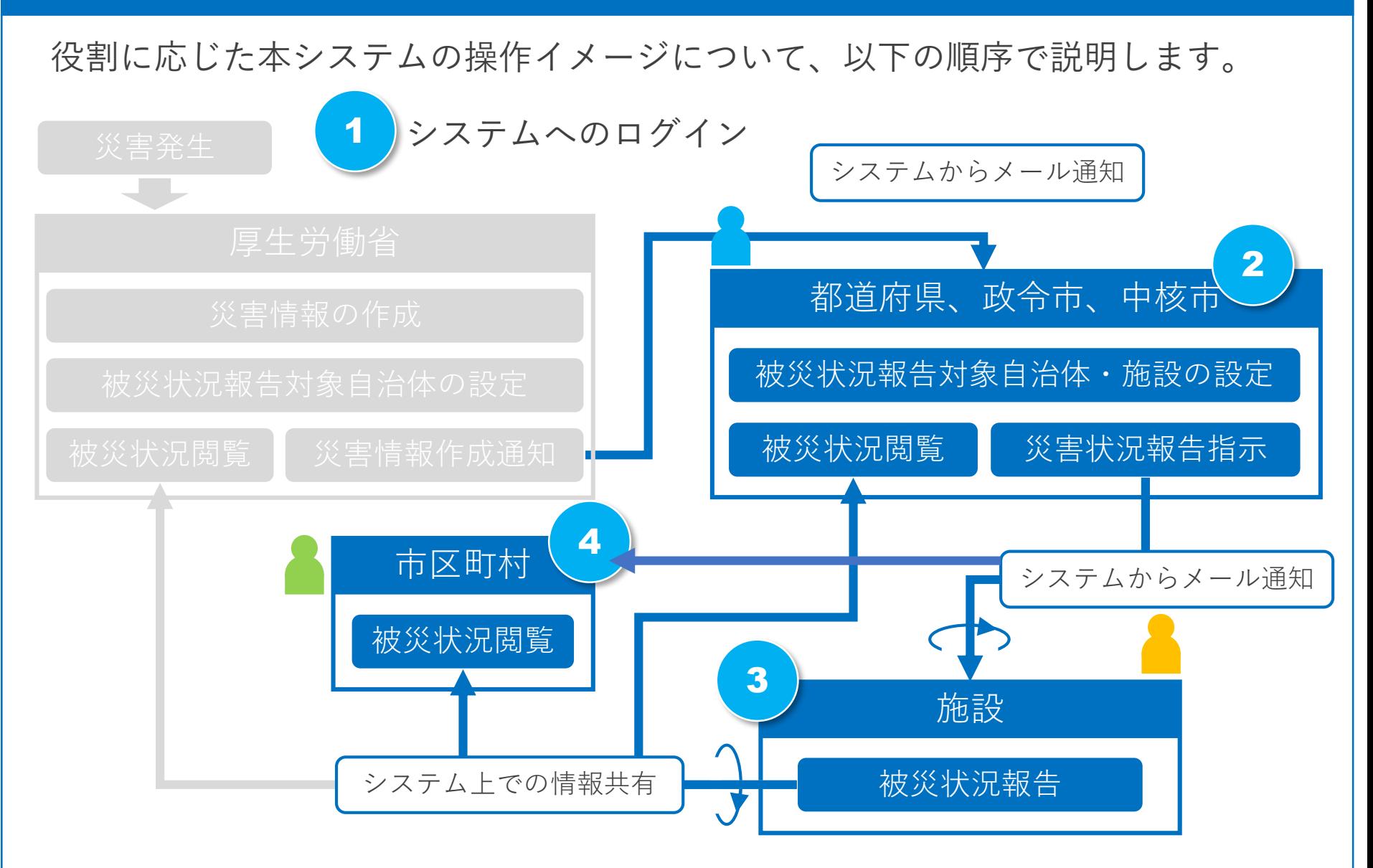

※「被災状況閲覧」は都道府県、政令市、中核市においても同じ画面です。

#### 本資料のご説明内容

利用者の役割

操作のながれ

画面の説明

訓練モードについて

施設情報の一括登録方法について

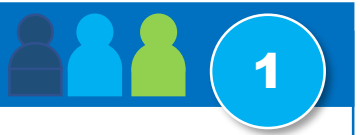

福祉医療機構からメールで配布されているログインIDとパスワードを用いてログインします。 施設を除き、ログイン画面はどの役割でも同じ画面です。

※施設の利用者はシステムから送付されるメール中のURLを用いて直接システムにアクセスできるため、 ログイン操作は不要で、ログインID、パスワードもありません。

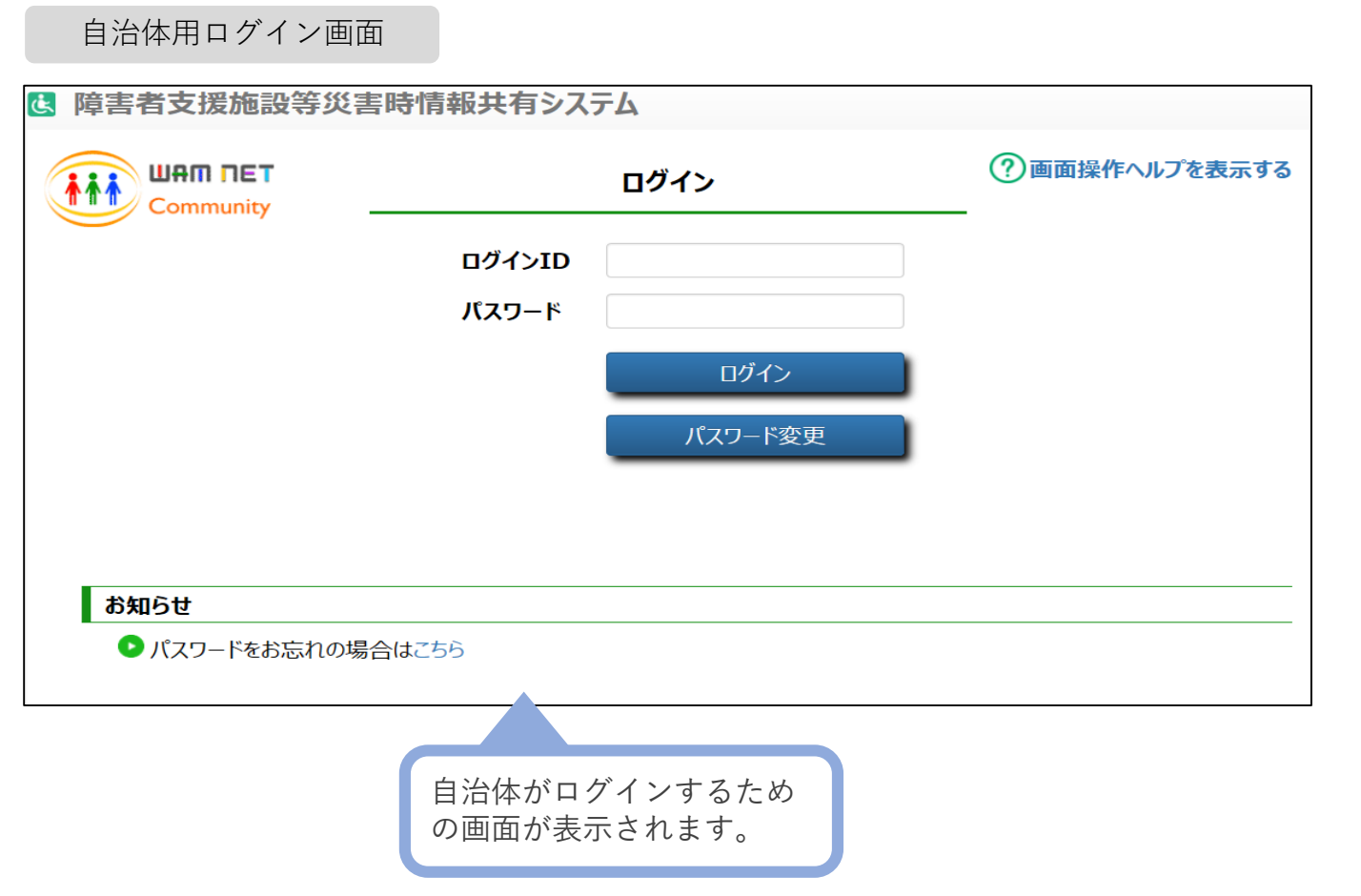

画面の説明 - システムからのメール通知(都道府県、政令市、中核市宛) 2

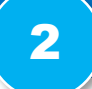

厚生労働省が災害情報を作成したことがシステムからのメールによって都道府県、 政令市、中核市宛に通知されます。メールに記載されたURLにアクセスして システムにログインします。

※厚生労働省がこの災害の「被災状況報告対象自治体」に指定した自治体に通知されます。 ※前ページでの説明のとおり、直接システムのログイン画面にアクセスしてログインすることもできます。

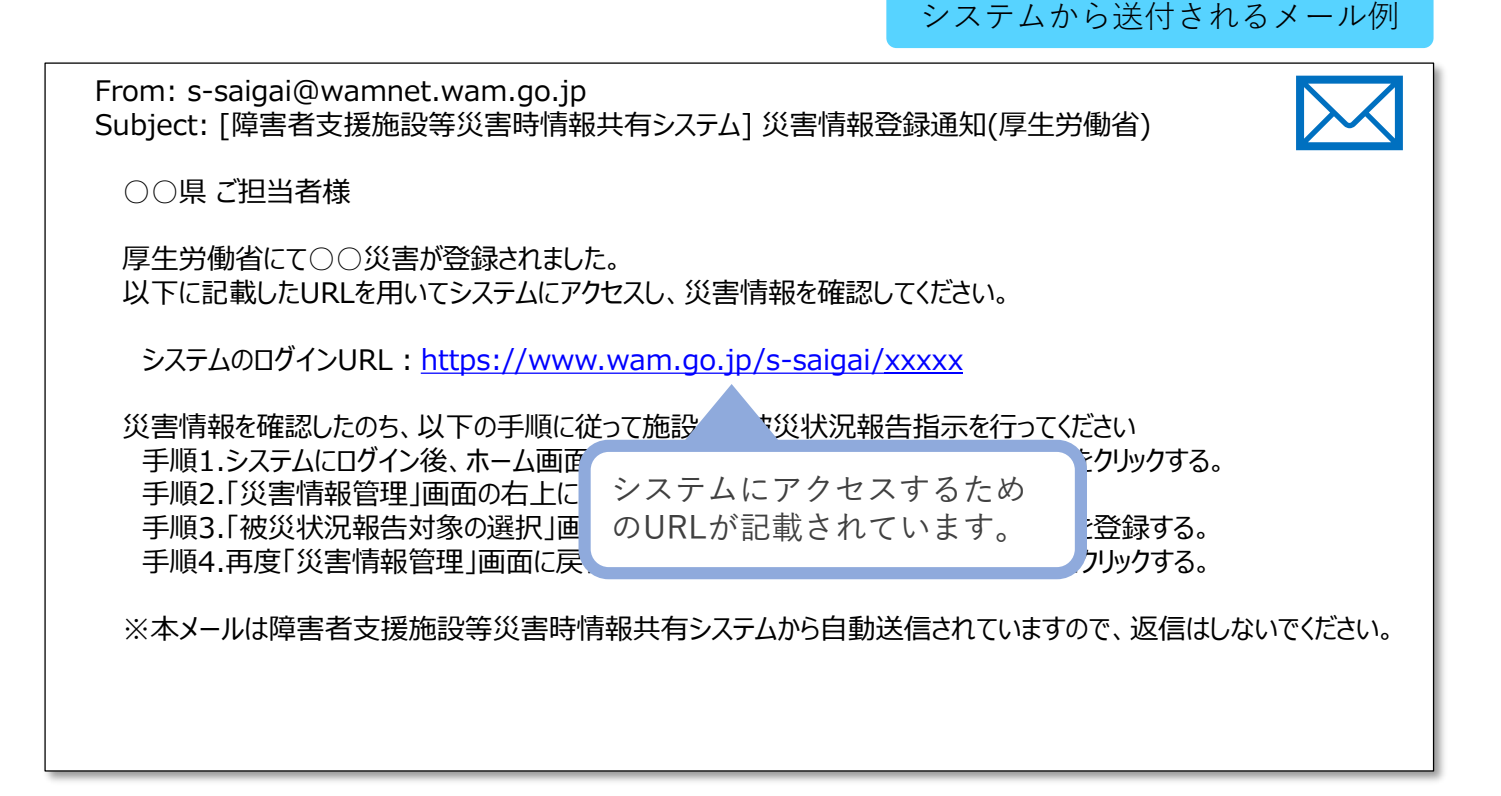

# |画面の説明 - 被災状況報告対象自治体の設定 2011 - 2022 - 2022 - 2022 - 2022 - 2022 - 2022 - 2022 - 2022

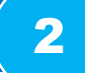

#### 都道府県、政令市、中核市は被災状況報告を求める範囲として自治体を選択します。 ※ 被災状況報告対象施設の範囲を定めるために配下の自治体を選択します。

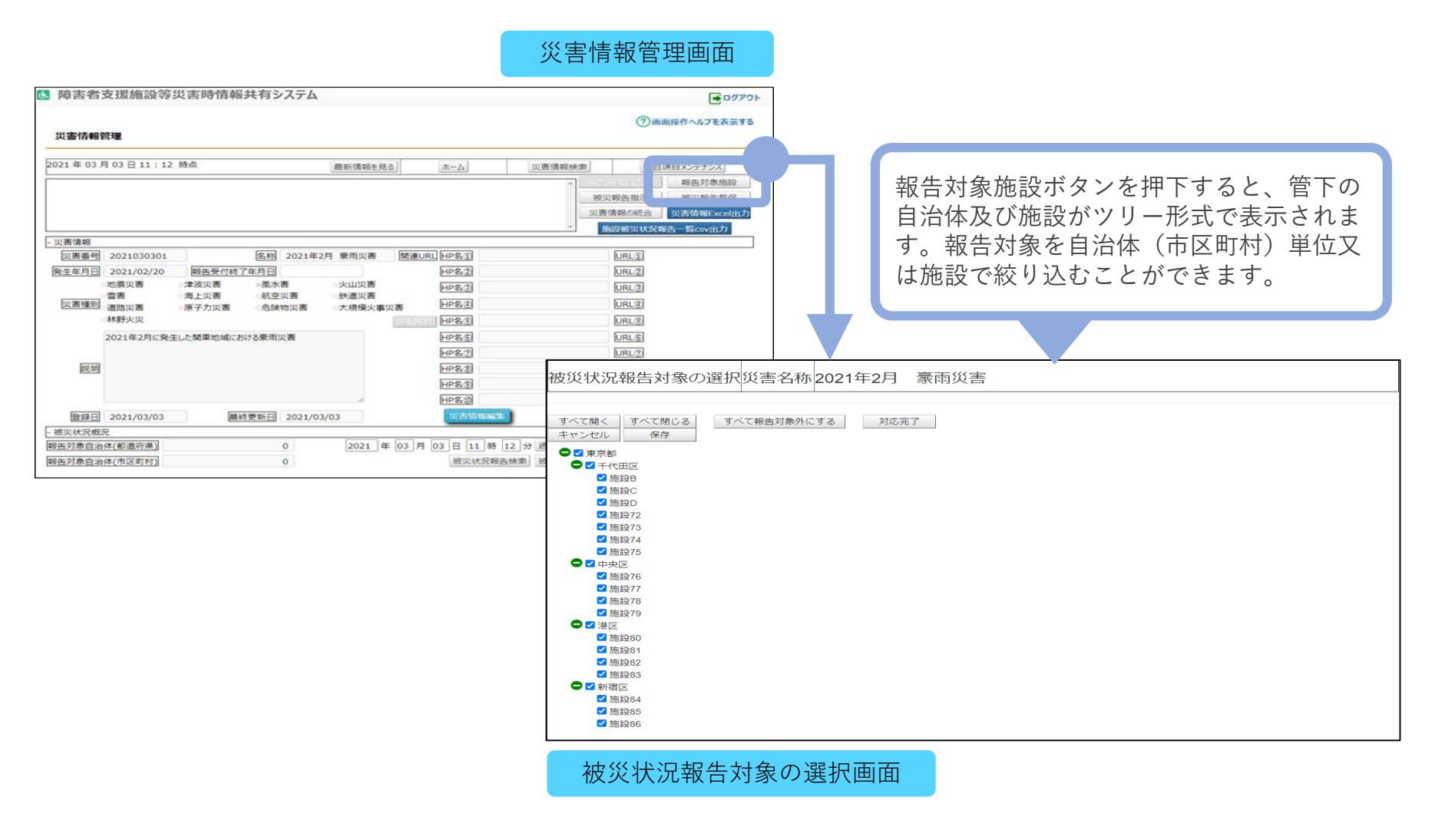

## 画面の説明 - 被災状況報告指示 2

都道府県、政令市、中核市は被災状況報告対象施設に対して被災状況報告指示を行います。 被災状況報告指示を行うと被災状況報告対象施設に対しシステムからメールが送付されます。 ※ 被災状況報告指示は繰り返し行うことができます。

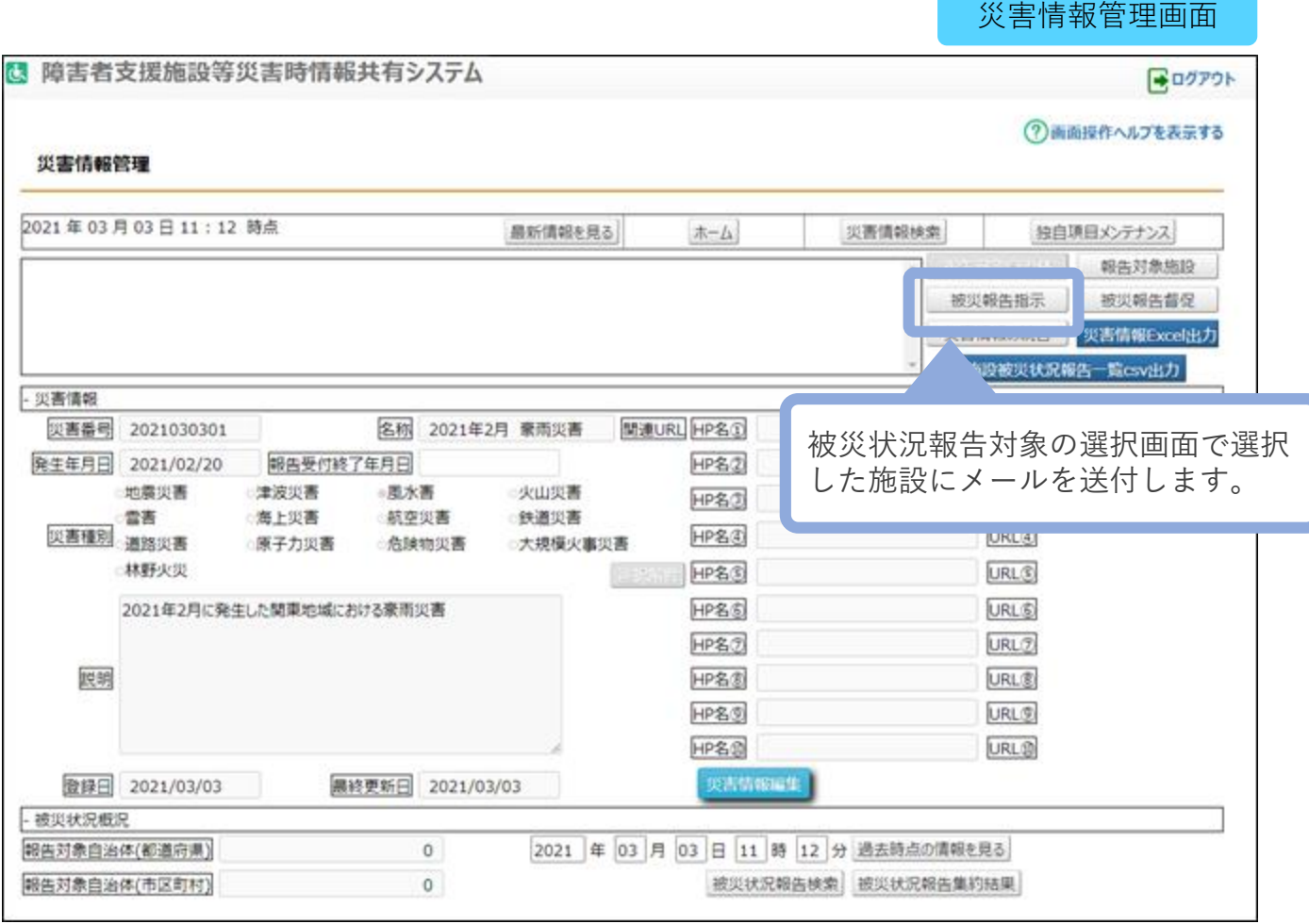

14

### 面面の説明 - システムからのメール通知 (施設宛)

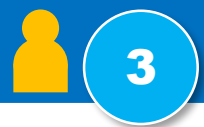

都道府県、政令市、中核市が被災状況報告指示を行ったことがシステムからのメールによっ て施設宛に通知されます。施設の担当者はメールに記載されたURLを用いてシステムにアク セスします。

システムから送付されるメール例

※都道府県、政令市、中核市がこの災害の「被災状況報告対象施設」に指定した施設に通知されます。 ※メールを紛失してしまった場合などは、都道府県、政令市、中核市に再送を依頼してください。

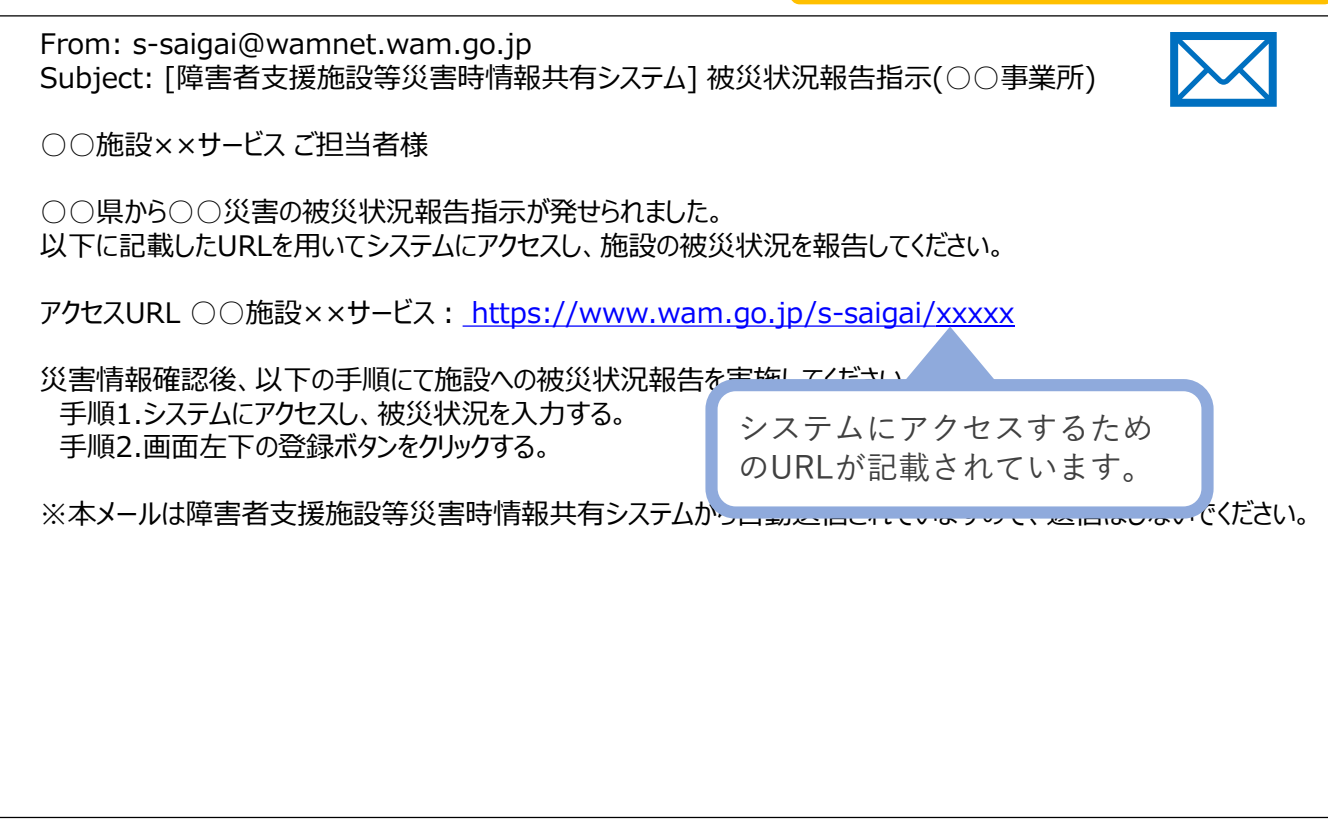

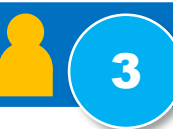

システムからのメールに記載されたURLを用いてシステムにアクセスすると、被災状況を報 告するための画面が表示されますので入力を行い、システムに登録します。

まず最初に「被災なし」、「被災あり」のいずれかを選択します。「被災あり」の場合は被 災状況報告が表示され入力できるようになります。被災状況の報告内容は「人的被害の状 況」、「必要な人的支援の状況」等、8つのカテゴリから構成されています。

「被災なし」の場合は、登録ボタンを押し報告完了となります。

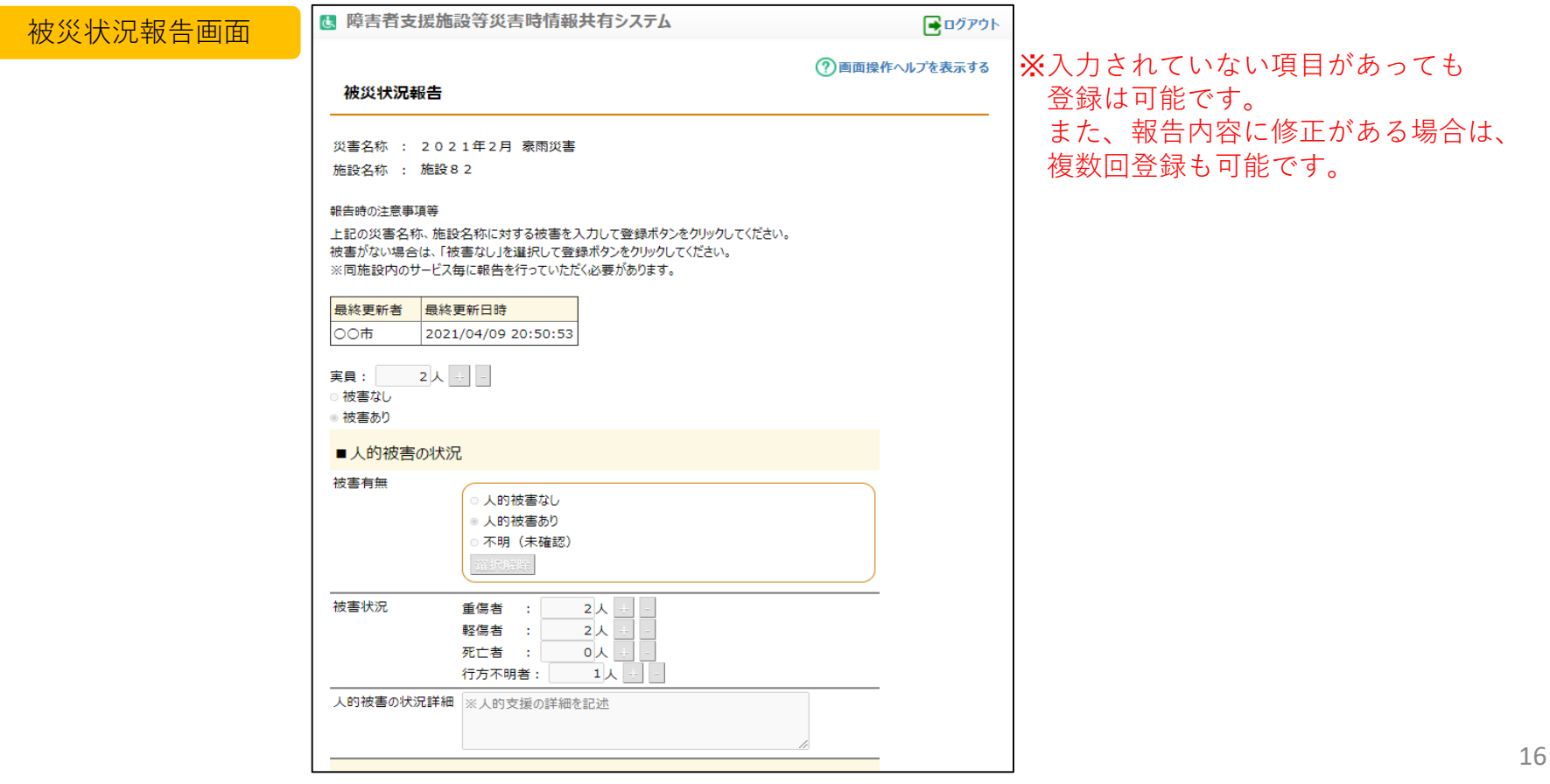

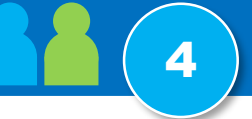

各自治体でも、厚生労働省が作成した災害情報を閲覧することができます。

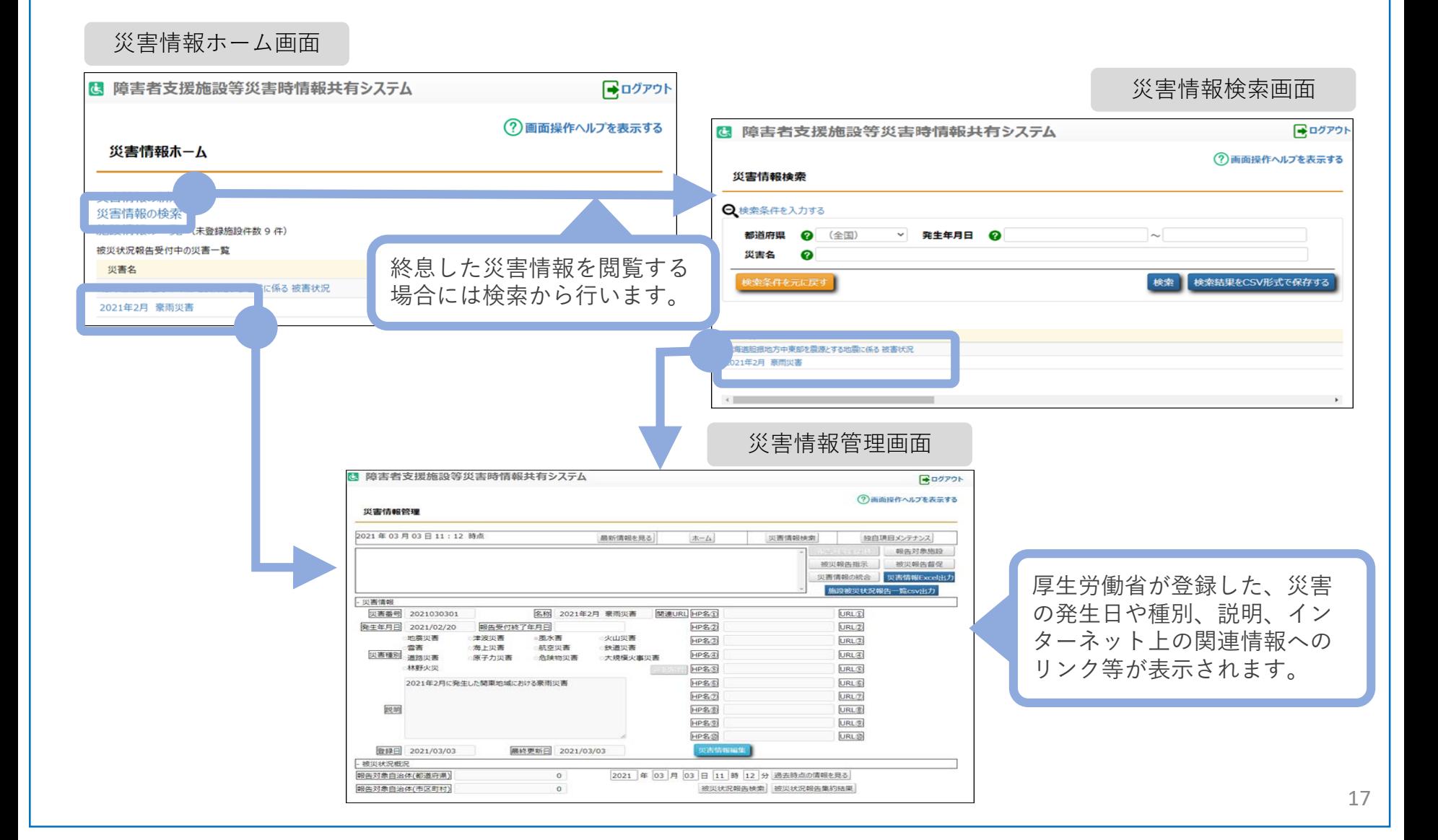

### 画面の説明 – 被災状況閲覧 - 被災状況報告集約結果 4

#### 各自治体では、施設から報告された被災状況を様々な形で参照することができます。また、 csv形式でデータ出力することもできます。

【被災状況報告集約結果】

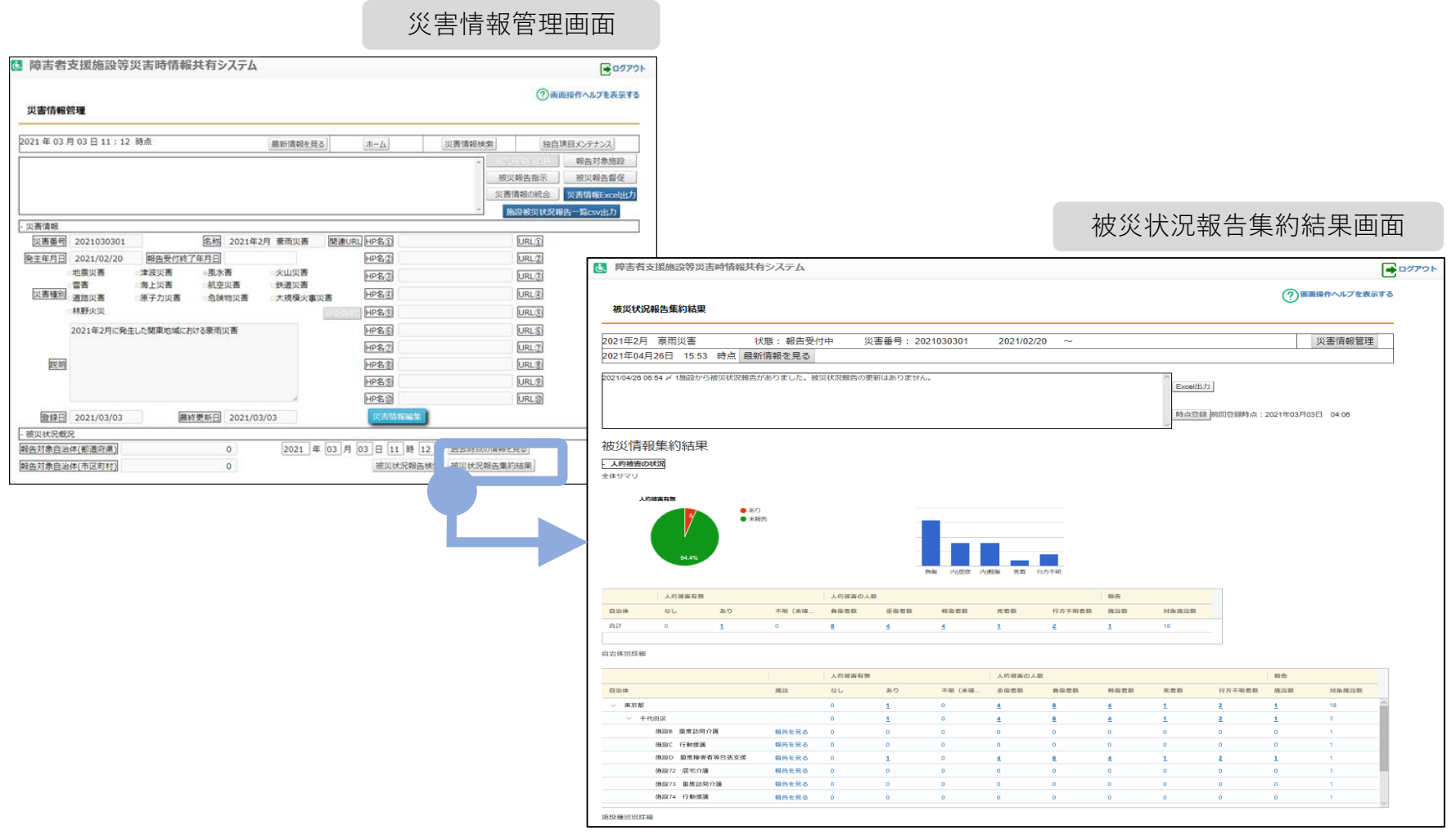

# 画面の説明 – 被災状況閲覧 - 被災状況報告検索 インタン インタン インストラン しょうしょう

# 【被災施設検索】 災害情報管理画面

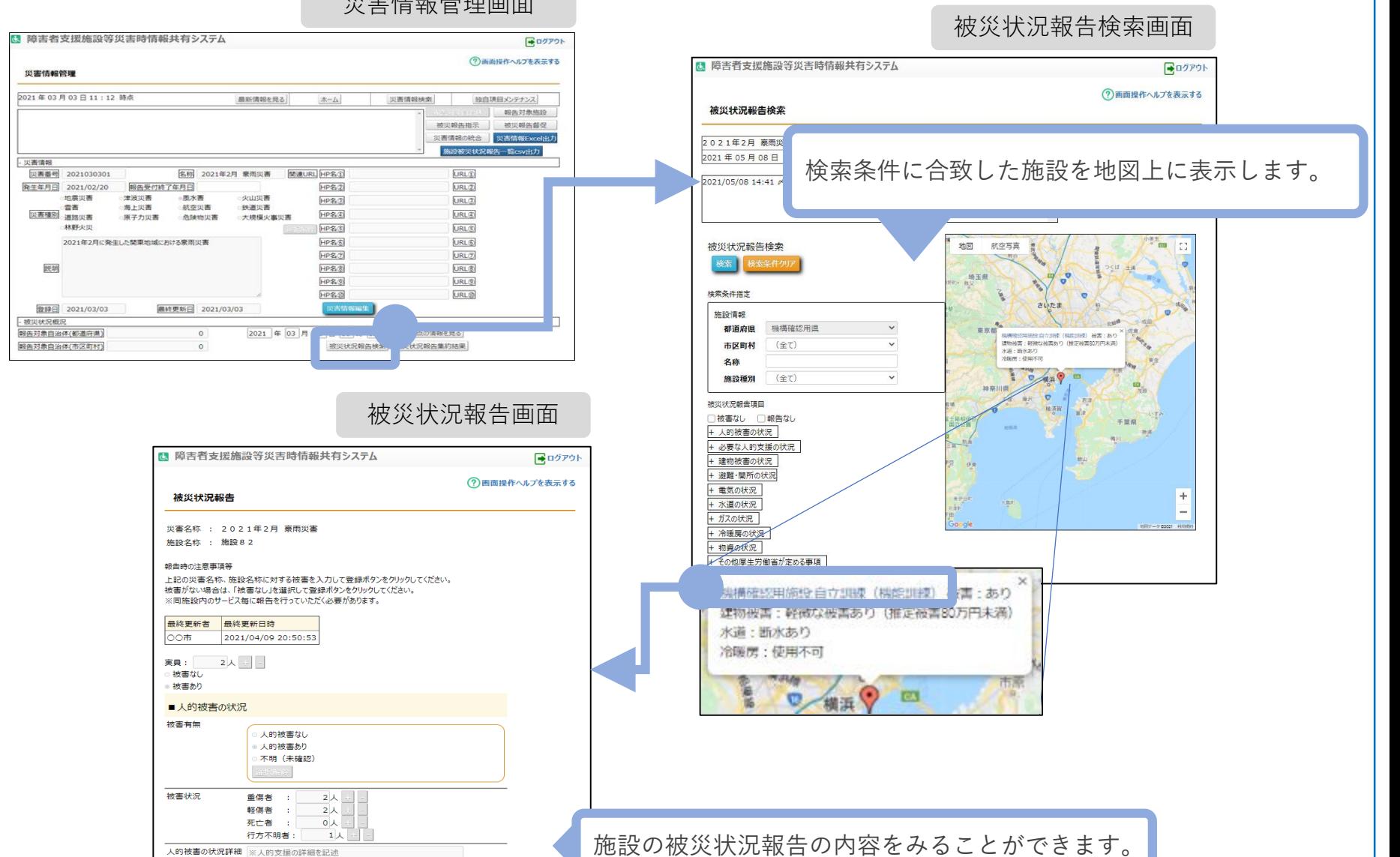

【被災施設検索】

本資料のご説明内容

利用者の役割

操作のながれ

画面の説明

# 訓練モードについて

施設情報の一括登録方法について

### 訓練モードについて

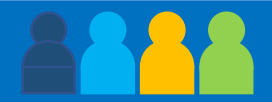

本システムは災害訓練を想定した「訓練モード」を備えています。

「訓練モード」を使用する場合のログイン方法、ユーザID、パスワード、操作のながれについては本番と 同様ですが以下の点が異なっています。

- 1. 画面のデザイン(色合い)が異なり、画面名称に「【訓練】| の文言が表示されます
- 2. システムから送信されるメールの件名に「 【訓練】 」と表示されます
- 3. 都道府県、政令市、中核市は「訓練モード」でのみ災害情報の登録を行うことができます 注)「災害情報」の登録後、続けて「対象施設の選択」を行ってください。
- 4. 施設情報は「本番モード」、「訓練モード」で共通となっています

「訓練モード」で作成された災害情報や被災状況報告といった情報は「訓練モード」の中にだけ作成され 本番の環境に影響を与えることはありません。

訓練モードの「災害情報」画面

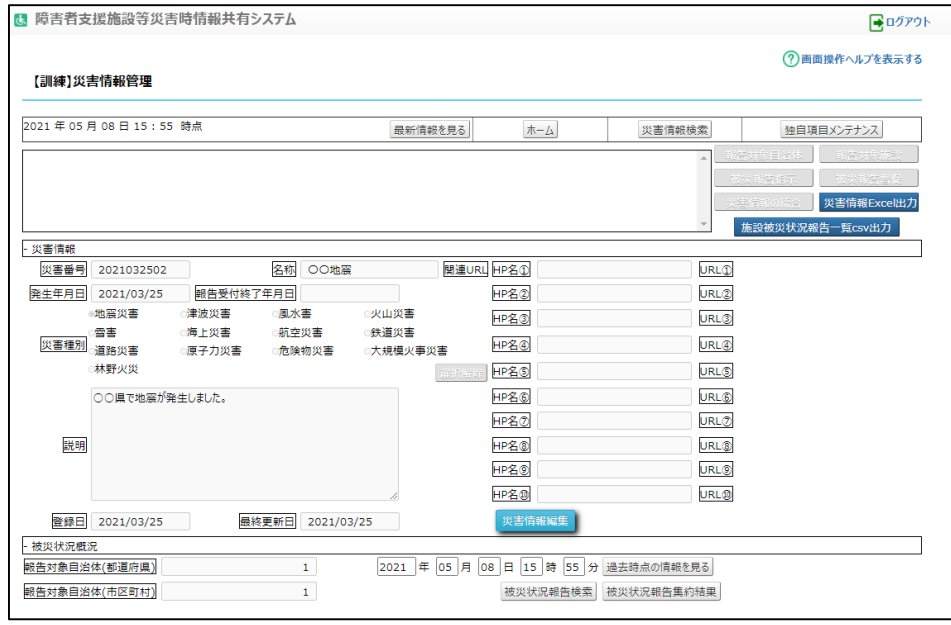

【被災施設検索】

本資料のご説明内容

利用者の役割

操作のながれ

画面の説明

訓練モードについて

施設情報の一括登録方法について

### 施設情報の一括登録方法について

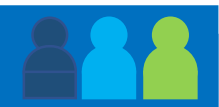

ログインしたアカウントで編集可能な施設情報の更新を画面上から行うことができますが、複数の施設情 報を一度に登録・編集する場合、「一括登録用ファイル(csv) 」による一括登録が便利です。

「一括登録用ファイル(csv) 」を用いる場合、本システムから一括登録用のcsvファイルをダウンロードし、 このcsvファイルにて施設情報を更新した後、本システムにアップロードするという操作のながれとなり ます。

施設情報の一括登録の詳細な手順については資料「障害者支援施設等災害情報共有システム 操作マニュア ル(施設情報の一括更新)」をご参照ください。

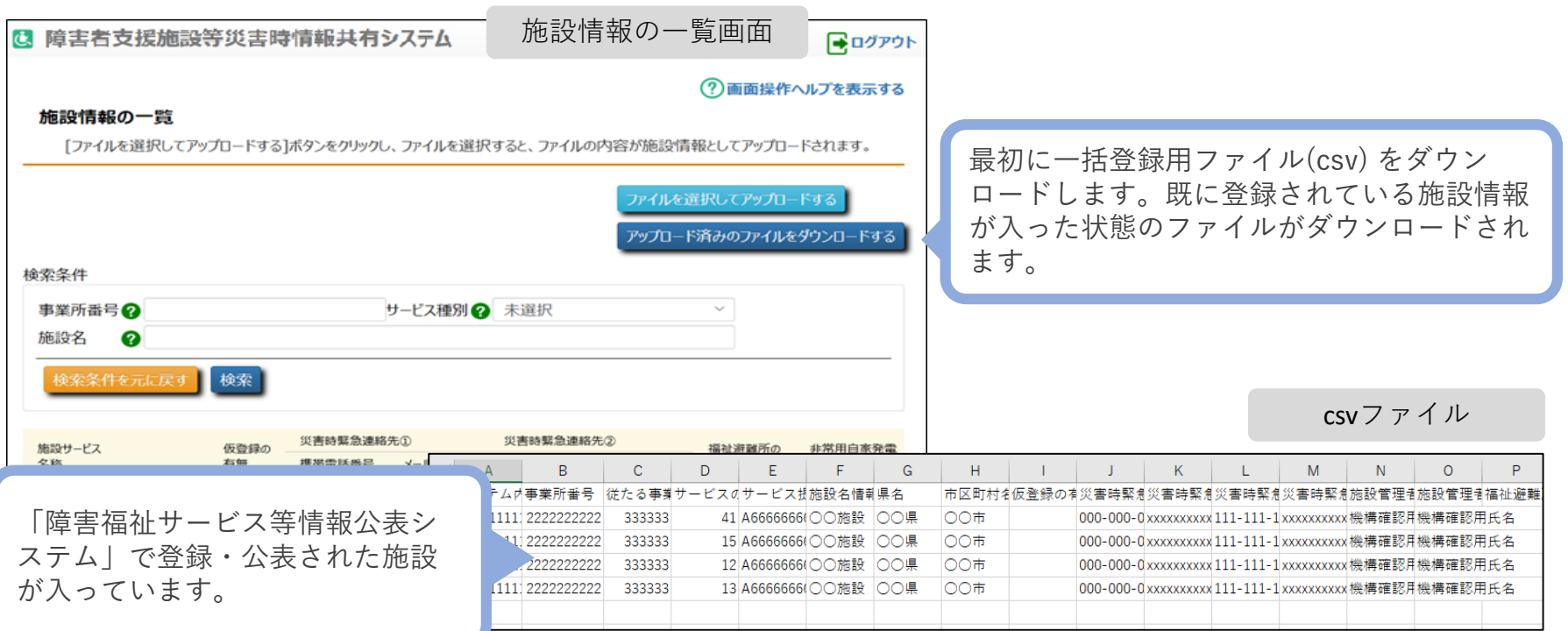

【被災施設検索】

本資料のご説明内容

利用者の役割

操作のながれ

画面の説明

訓練モードについて

施設情報の一括登録方法について

# 本システムのアカウント申請方法について

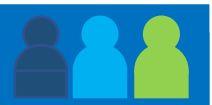

各自治体において、本システムを使用するためにアカウントを申請するには次のWebページにアクセスし ます。

https://www.wam.go.jp/s-collect1/

表示された画面に記載されている手順に従って、「アカウント情報フォーマットファイル」の作成を行い ます。

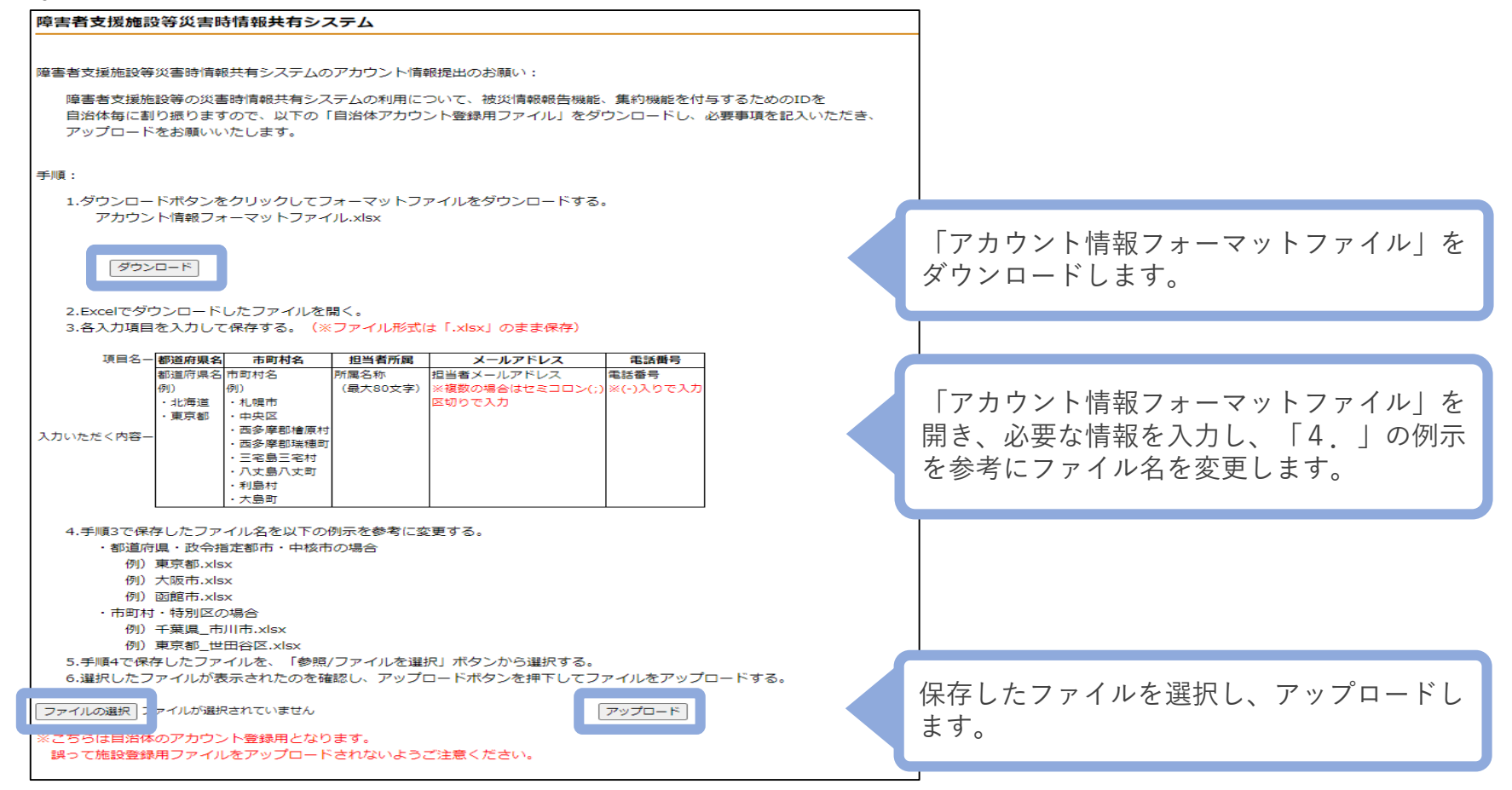

※申請を受け付けた翌週以降にログイン情報(ユーザID、パスワード)をメールにてお送りします。